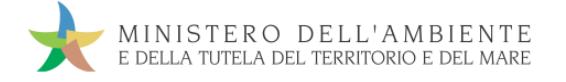

# CASO D'USO: **GESTIONE** RIFIUTI RESPINTI

Versione del 19settembre 2018

www.sistri.it

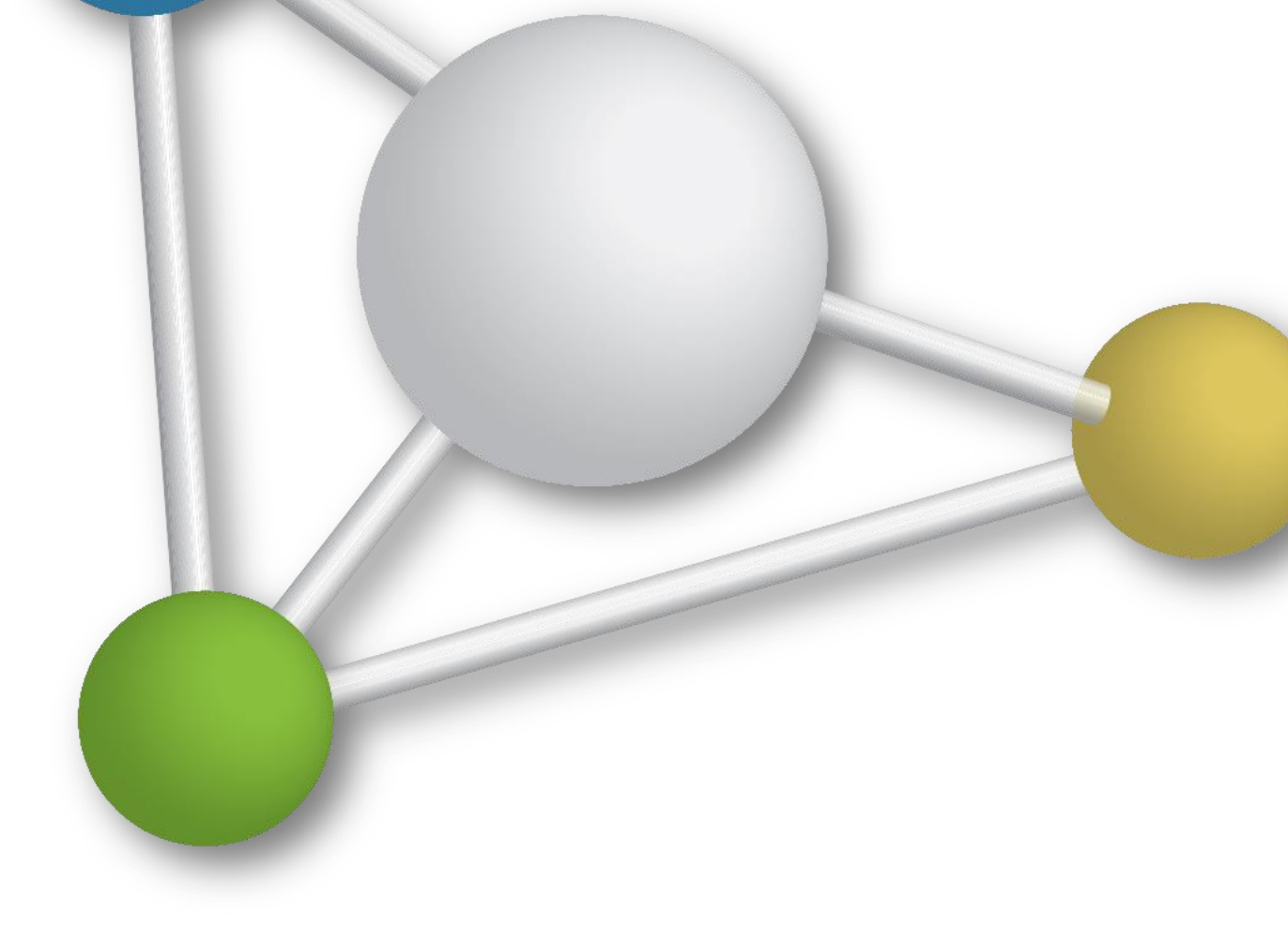

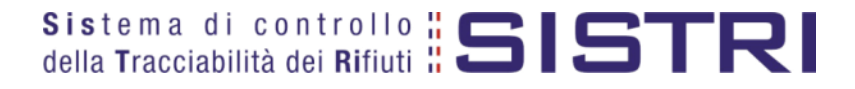

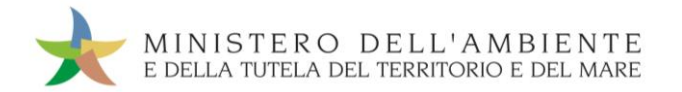

## SOMMARIO

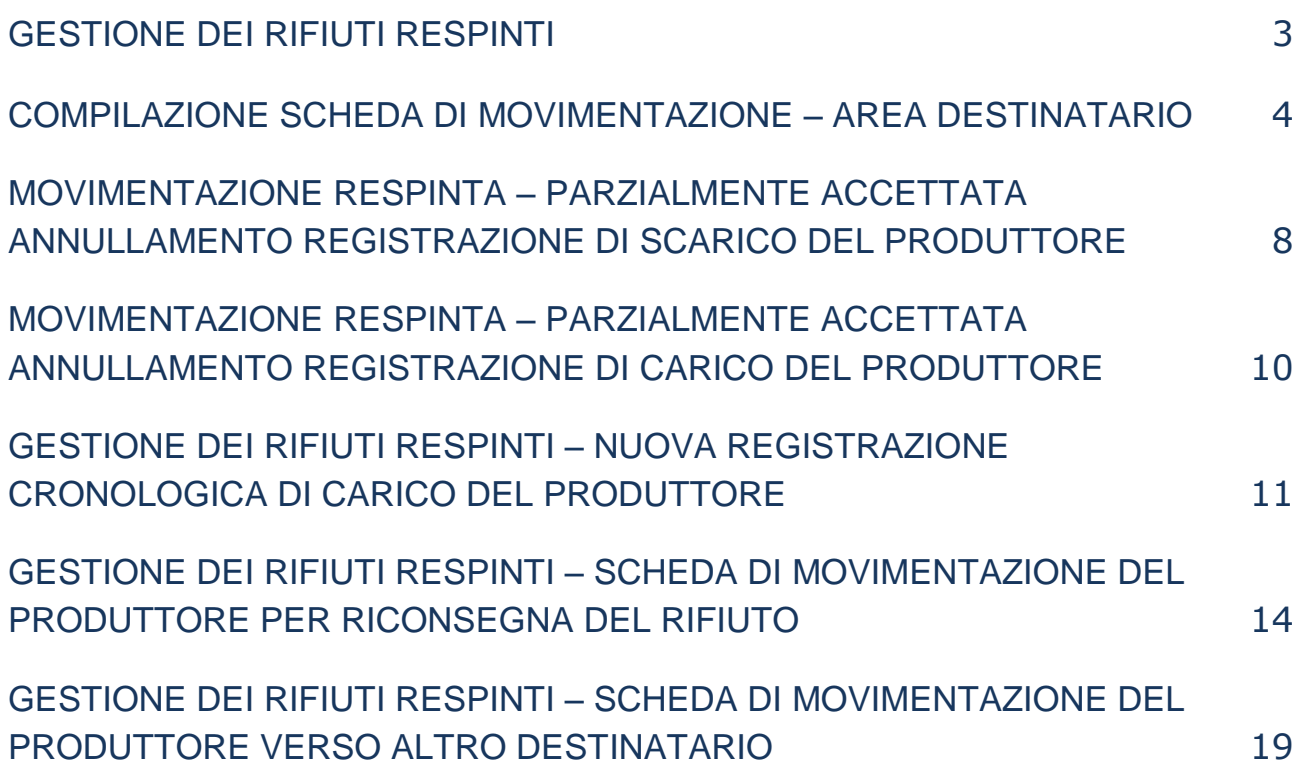

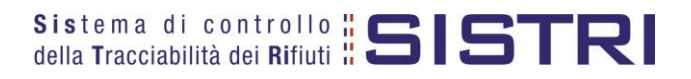

### <span id="page-2-0"></span>GESTIONE DEI RIFIUTI RESPINTI

In fase di compilazione della sezione di propria competenza della Scheda di movimentazione, il Destinatario può indicare, direttamente oppure a seguito di verifica analitica, uno dei seguenti esiti:

- $\star$  Rifiuto accettato:
- $\star$  Rifiuto parzialmente accettato;
- $\star$  Rifiuto respinto.

In particolare, nel momento in cui il Destinatario determina l'esito della movimentazione attraverso la compilazione e firma della Scheda di Movimentazione nella sezione di propria competenza, il Sistema invia automaticamente al Produttore una mail PEC di notifica recante tutte le informazioni relative alla movimentazione e, quindi, all'esito della stessa.

Nel seguito del presente documento sono illustrate le azioni che, a partire dall'esito della movimentazione indicato dal Destinatario, in particolare "Rifiuto parzialmente accettato" e "Rifiuto respinto", il Produttore è tenuto ad effettuare per la corretta gestione operativa di tale fattispecie.

Nei casi di "Rifiuto parzialmente accettato" e "Rifiuto respinto", il Produttore può optare per il rientro presso la propria sede o la movimentazione verso altro destinatario dei rifiuti respinti, ovvero del quantitativo non accettato.

Ai fini della tracciabilità deve essere sempre generata una nuova Scheda di movimentazione indicando, in aggiunta ai dati richiesti per la procedura ordinaria, le informazioni relative alla collocazione in cui sono situati i rifiuti respinti.

Il Produttore definisce pertanto i termini della nuova movimentazione individuando il Trasportatore (il medesimo o altro Trasportatore) e la nuova destinazione del rifiuto respinto (rientro presso la propria sede oppure altro Destinatario).

Per ulteriori dettagli consultare il paragrafo "Respingimento del rifiuto" del Manuale Operativo.

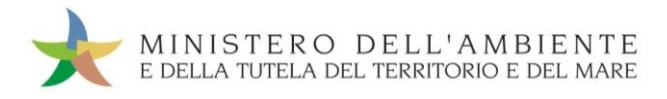

### <span id="page-3-0"></span>COMPILAZIONE SCHEDA DI MOVIMENTAZIONE – AREA DESTINATARIO

 $\star$ Selezionare il collegamento "Schede Destinatario – Schede da compilare";

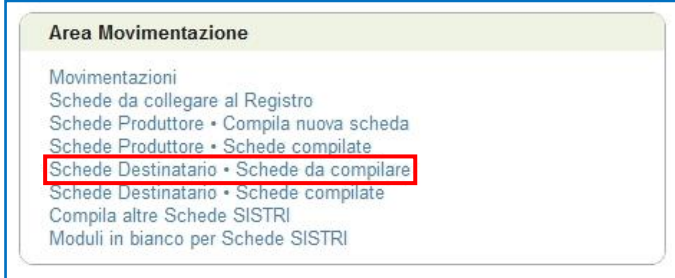

 $\star$ Effettuare una ricerca tramite l'apposita maschera oppure selezionare direttamente il profilo interessato tramite l'apposito menù a tendina, selezionare la scheda compilata dal Produttore e premere il tasto "Nuova Scheda" per avviare il processo di compilazione guidata della Scheda SISTRI;

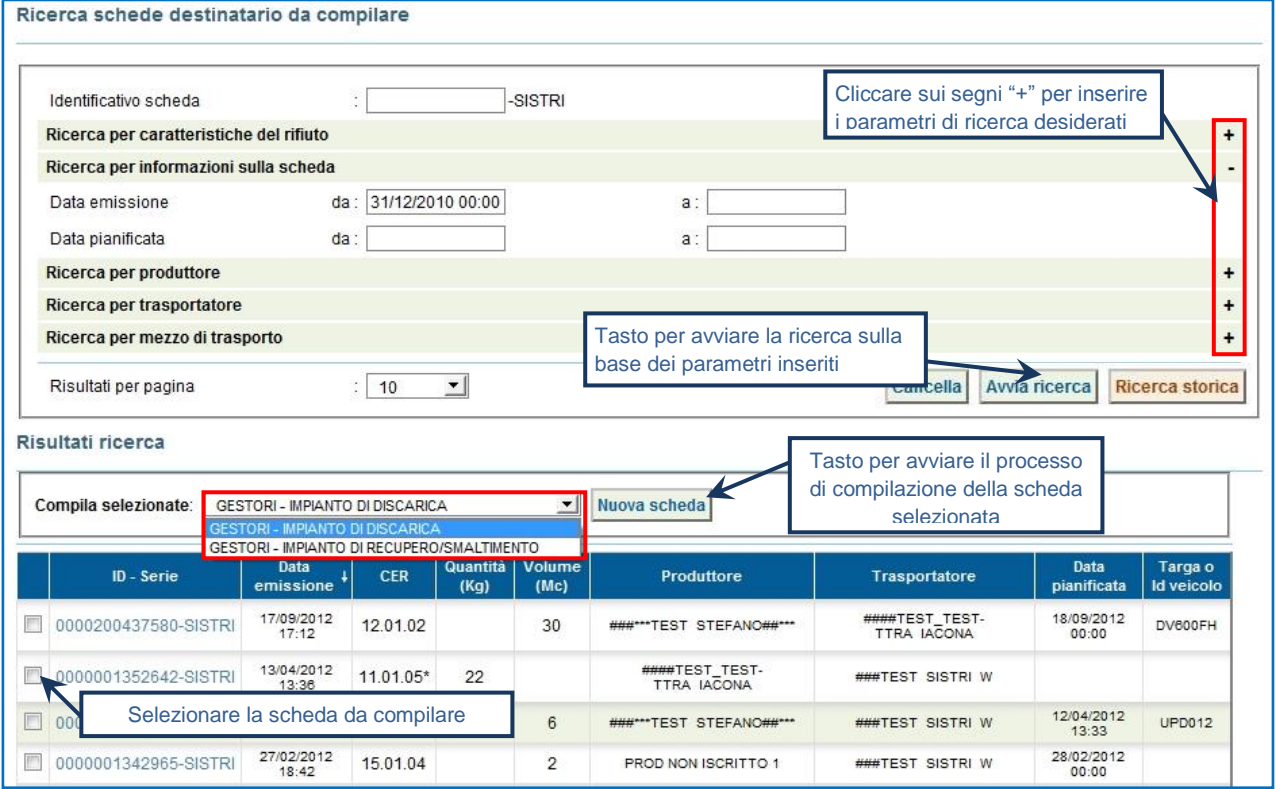

**NOTA: Il tasto "Ricerca storica" consente di effettuare ricerche all'interno dell'archivio storico SISTRI. I documenti restituiti, sulla base dei criteri di ricerca impostati, possono essere esclusivamente consultati e, pertanto, non modificabili.** 

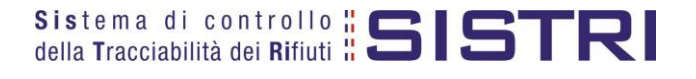

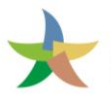

 $\star$ 

Selezionare la Scheda SISTRI compilata dal Produttore premendo il tasto "Seleziona";

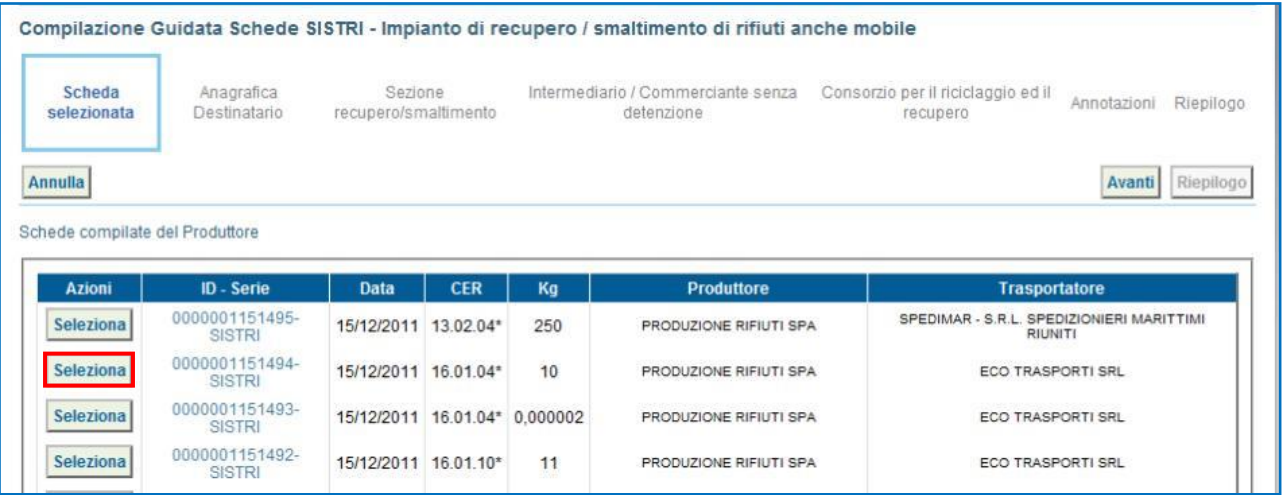

 $\star$ Il campo relativo alla "Persona Da Contattare" viene alimentato automaticamente dal sistema con i dati del delegato, tuttavia è possibile modificare tali informazioni e procedere tramite il tasto "Avanti";

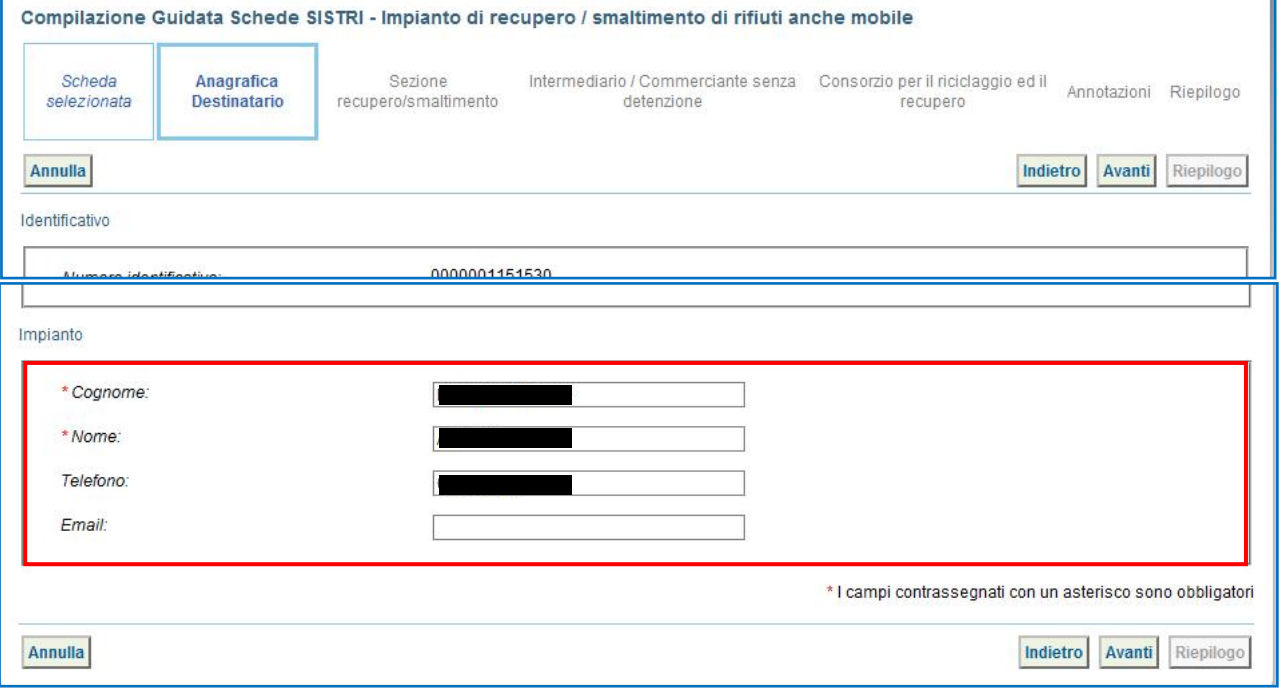

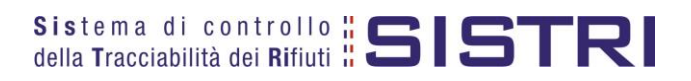

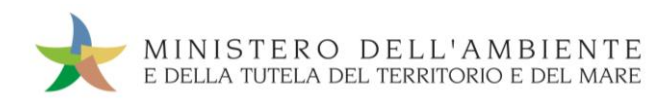

#### $\star$ Selezionare l'esito della spedizione tramite il menù a tendina;

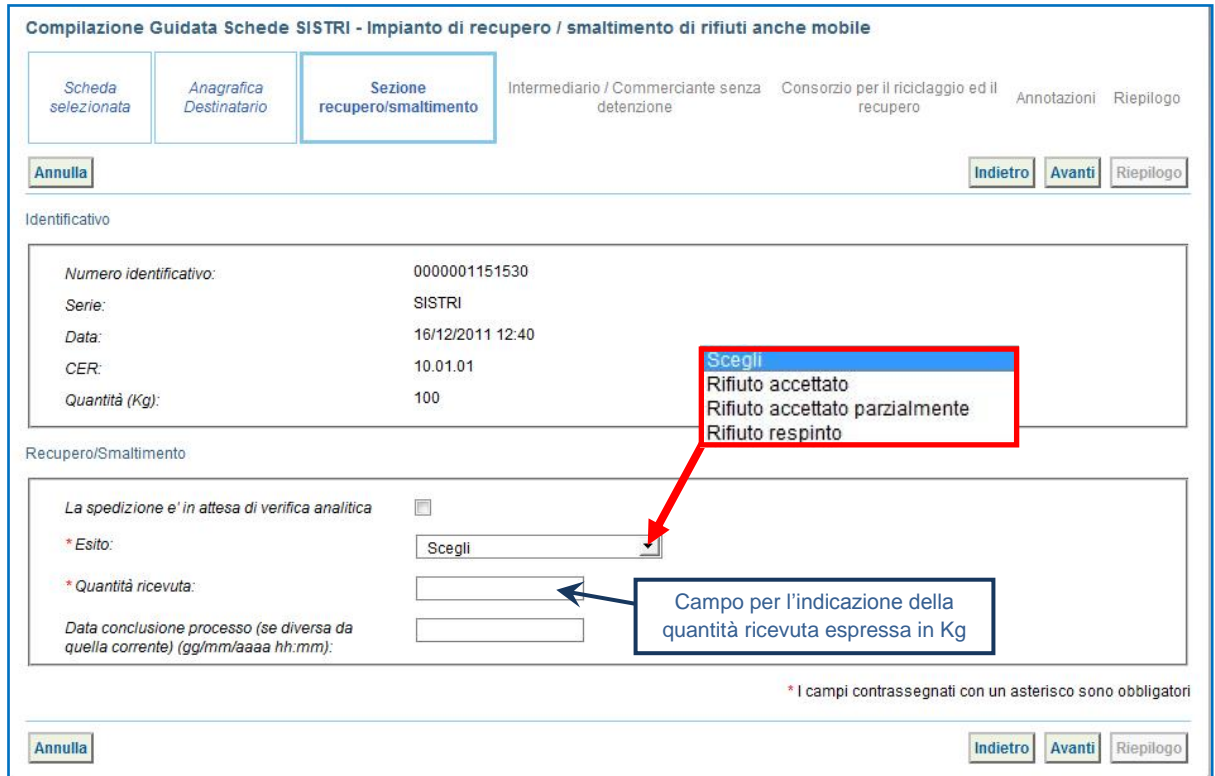

- **NOTA: Il campo "Data conclusione processo" viene compilato in automatico dal sistema tuttavia è possibile indicare data e ora, se diverse da quelle correnti, nel caso di rifiuti conferiti utilizzando la procedura con utilizzo non contestuale dei dispositivi, ovvero in un momento antecedente la compilazione stessa.**
- $\star$ Compilare le sezioni relative a "Intermediario/Commerciante senza detenzione", "Consorzio per il riciclaggio ed il recupero" e "Annotazioni", se necessario, procedendo tramite il tasto "Avanti" altrimenti premere il tasto "Riepilogo" per accedere direttamente all'ultima finale;
- $\star$ Giunti alla fase di "Riepilogo", occorre salvare la Scheda SISTRI tramite il tasto "Salva";

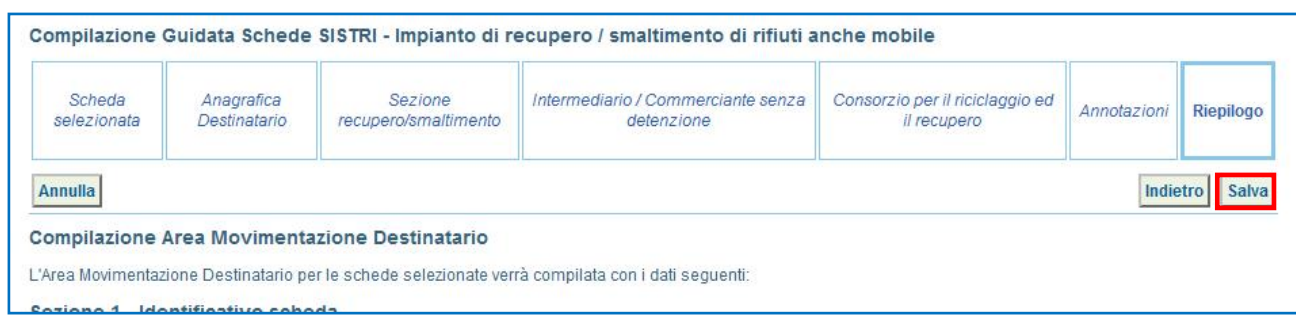

 $\star$ A salvataggio avvenuto è possibile avviare il processo di firma mediante il tasto "Firma";

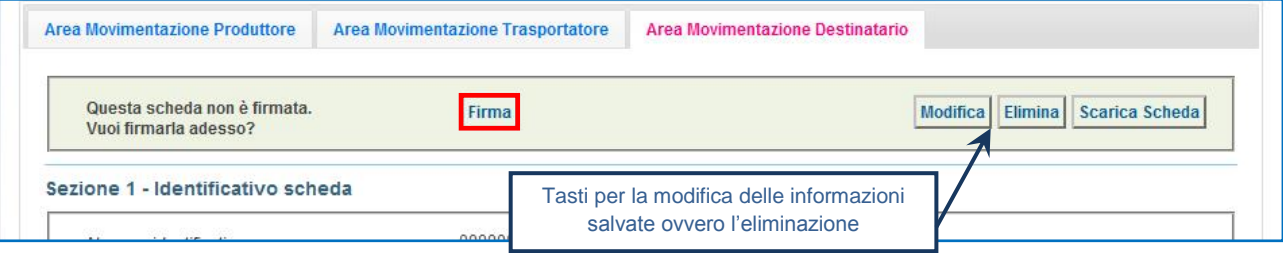

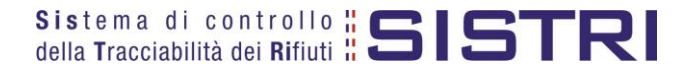

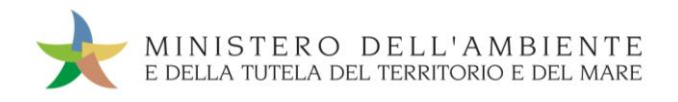

### $\star$ Validare il processo di firma tramite il tasto "Sì";

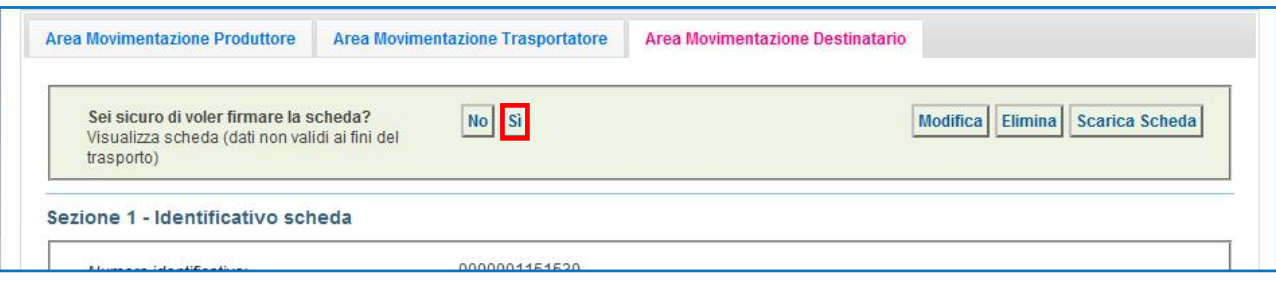

Digitare il PIN, premere il tasto "Firma" e attendere il messaggio "La scheda è stata firmata correttamente";  $\star$ 

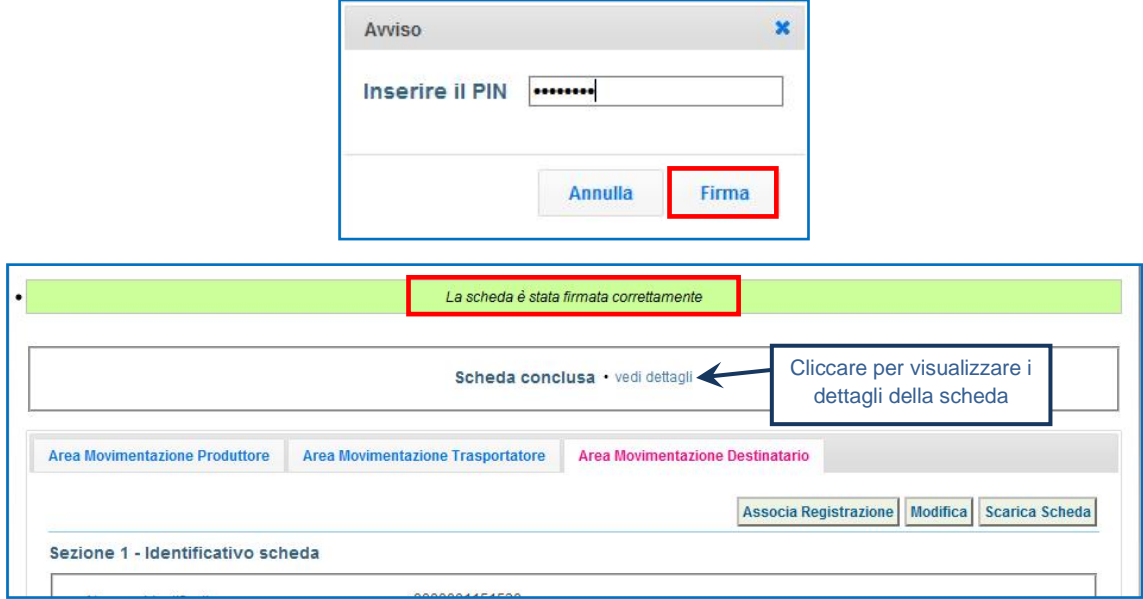

 $\star$ Selezionando il collegamento "vedi dettagli" vengono evidenziati la data e l'esito della conclusione;

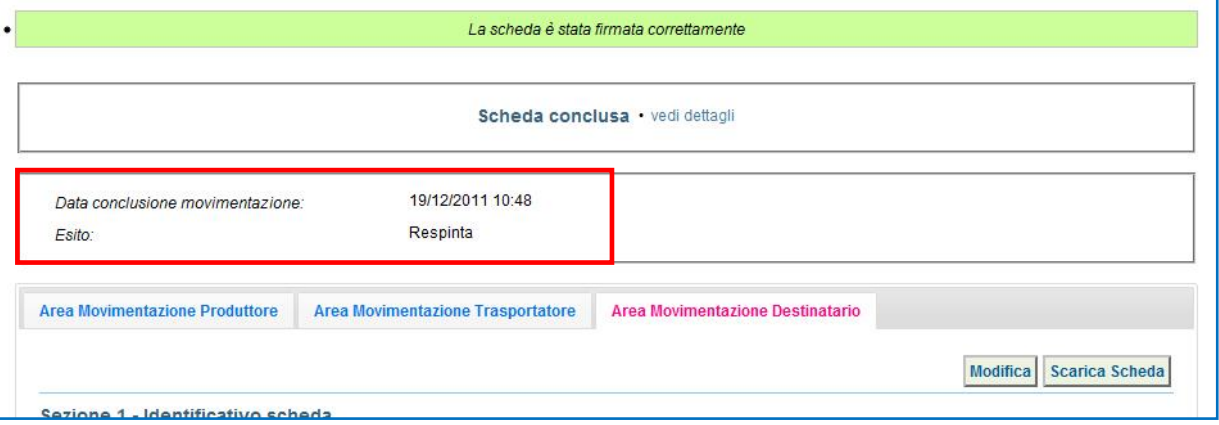

- $\rightarrow$ Il delegato dell'Impianto stampa la copia cartacea recante l'esito della spedizione e la consegna al trasportatore che può lasciare immediatamente l'impianto.
	- **NOTA: Alla firma della Scheda di Movimentazione da parte del Destinatario, il Sistema invia in automatico al Produttore una mail PEC di notifica recante tutte le informazioni relative alla movimentazione e, quindi, all'esito della stessa.**

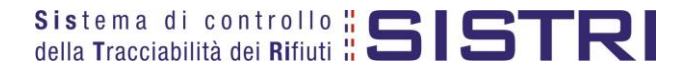

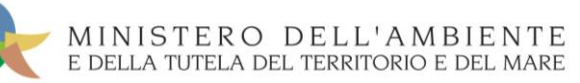

## <span id="page-7-0"></span>MOVIMENTAZIONE RESPINTA – PARZIALMENTE ACCETTATA ANNULLAMENTO REGISTRAZIONE DI SCARICO DEL PRODUTTORE

**ATTENZIONE: Le azioni illustrate nel presente paragrafo sono necessarie solo nel caso in cui, il Produttore dei rifiuti respinti, ovvero parzialmente accettati, abbia provveduto ad effettuare lo scarico degli stessi prima della compilazione della Scheda di Movimentazione da parte del Destinatario.** 

#### $\star$ Selezionare il collegamento "Visualizza Registri";

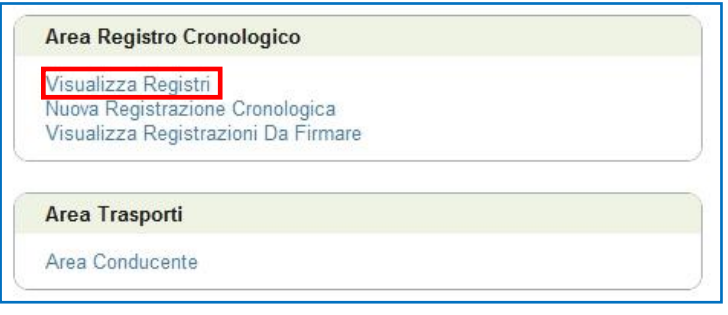

★ Cliccare sul codice del registro per visualizzare l'elenco delle registrazioni;

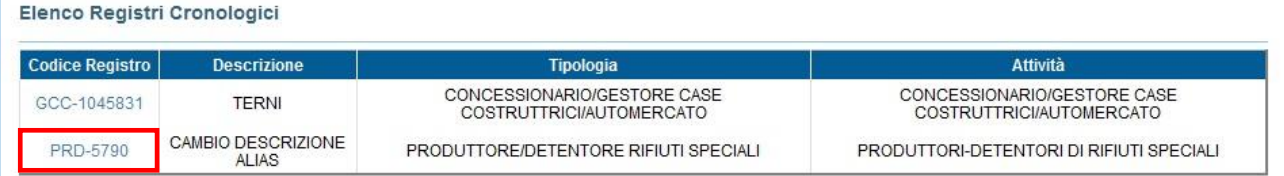

 $\rightarrow$ Effettuare la ricerca mediante l'apposita maschera e, dalla lista dei risultati, selezionare la registrazione di scarico da annullare cliccando sul codice di riferimento;

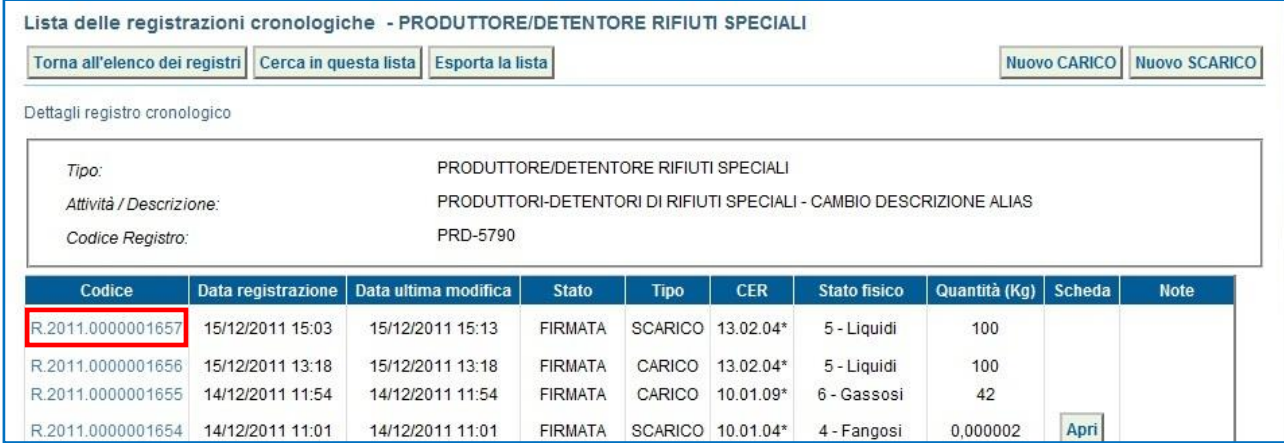

### $\star$ Premere il tasto "Annulla Registrazione";

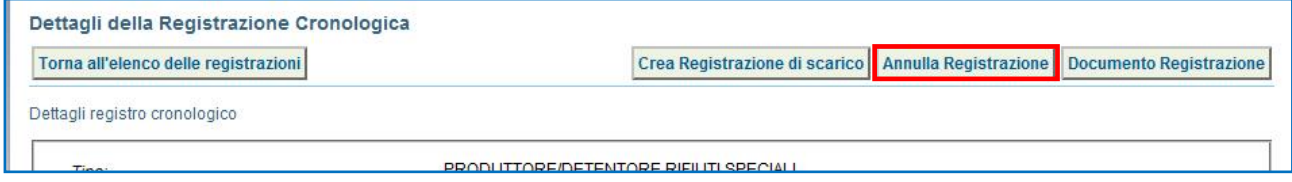

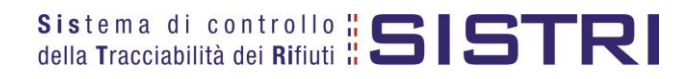

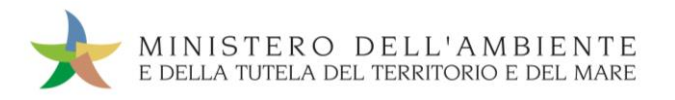

 $\star$ Selezionare la causale dell'annullamento tramite il menù a tendina, descrivere la causale nell'apposito campo e premere il tasto "Conferma e firma";

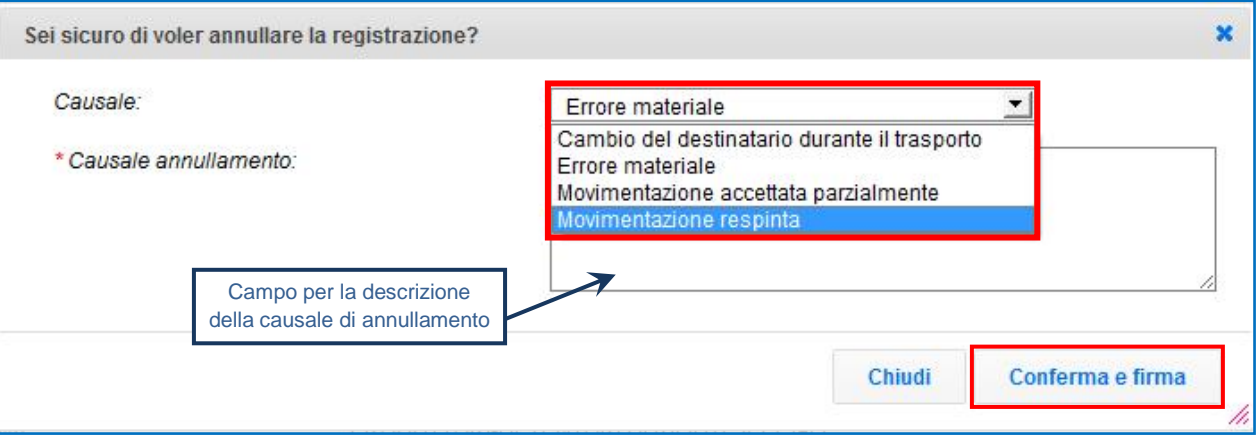

- **NOTA: In caso di rifiuti parzialmente accettati è necessario selezionare la causale di annullamento "Movimentazione accettata parzialmente".**
- $\star$ Digitare il PIN, premere il tasto "Firma" e attendere il messaggio "Registrazione annullata";

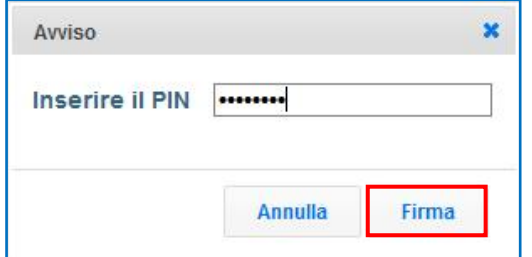

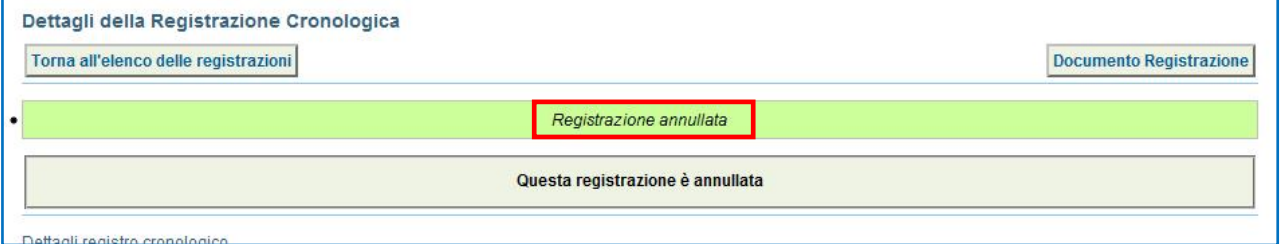

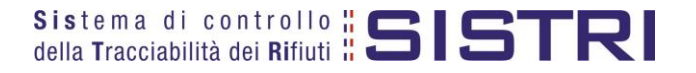

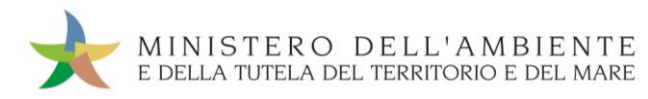

## <span id="page-9-0"></span>MOVIMENTAZIONE RESPINTA – PARZIALMENTE ACCETTATA ANNULLAMENTO REGISTRAZIONE DI CARICO DEL PRODUTTORE

### $\rightarrow$ Selezionare il collegamento "Visualizza Registri";

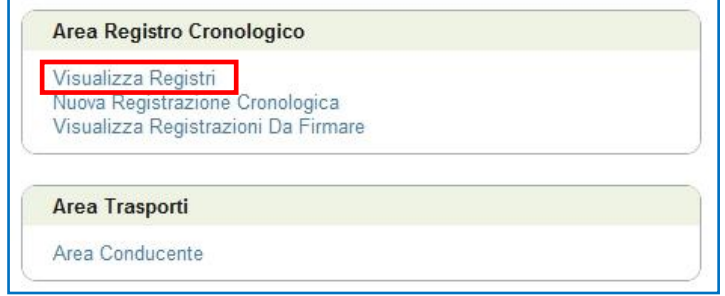

#### $\star$ Premere il tasto "Seleziona" per visualizzare tutte le registrazioni;

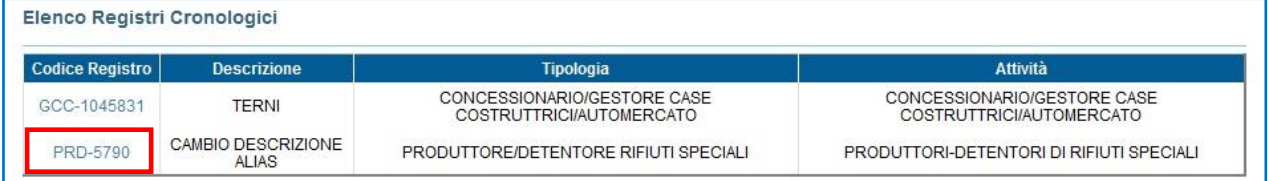

 $\star$ Effettuare la ricerca mediante l'apposita maschera e, dalla lista dei risultati, selezionare il codice corrispondente alla registrazione di carico che si intende annullare;

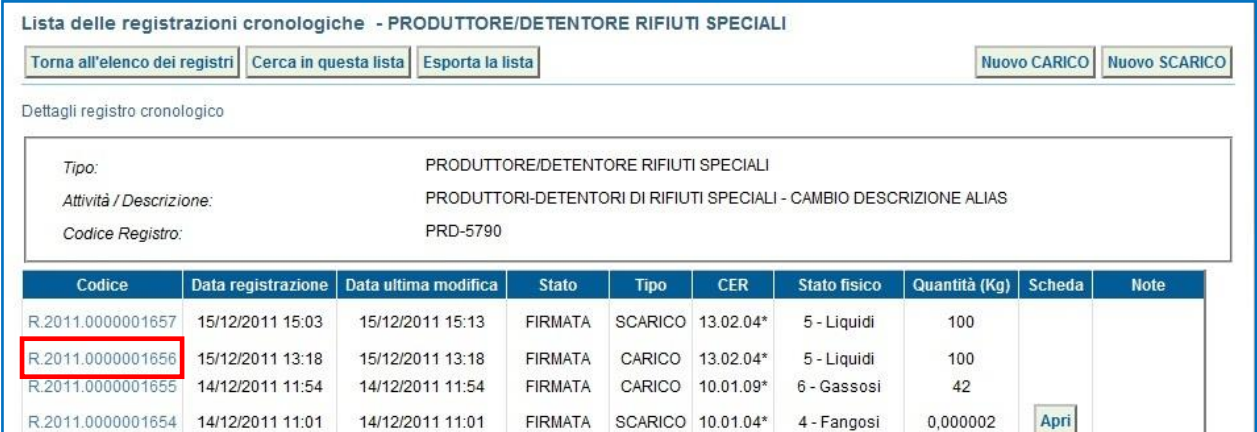

- $\star$ Procedere, pertanto, con l'annullamento della registrazione di carico seguendo le medesima modalità illustrate nel paragrafo relativo all'annullamento di una registrazione di scarico.
	- **ATTENZIONE: In caso di rifiuti parzialmente accettati non è necessario provvedere all'annullamento della Registrazione Cronologica di Carico. Il Produttore, infatti, è tenuto ad effettuare l'Associazione della Scheda al Registro Cronologico (Scarico dei rifiuti) relativamente alla quantità accettata dal Destinatario e a modificare la Registrazione Cronologica di Carico riducendola della quantità di rifiuto non accettata.**

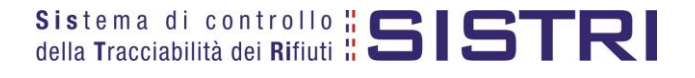

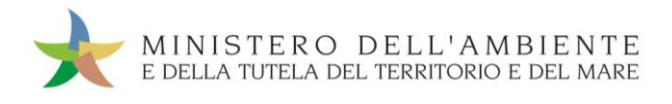

### <span id="page-10-0"></span>GESTIONE DEI RIFIUTI RESPINTI – NUOVA REGISTRAZIONE CRONOLOGICA DI CARICO DEL PRODUTTORE

Nel seguito del presente paragrafo viene illustrata la procedura prevista in caso di rientro dei rifiuti respinti presso la sede del Produttore.

In tal caso il Produttore provvede ad effettuare, successivamente alle azioni descritte nei paragrafi precedenti, una Nuova Registrazione Cronologica di CARICO relativa ai rifiuti respinti, ovvero alla quantità non accettata (accettazione parziale), indicando la posizione degli stessi in corrispondenza della sede del Destinatario che li ha respinti, ovvero accettato parzialmente.

Per quanto concerne la compilazione della Scheda di Movimentazione relativa alla gestione dei rifiuti respinti, ovvero accettati parzialmente, si rimanda al paragrafo successivo.

 $\rightarrow$ Selezionare il collegamento "Nuova Registrazione Cronologica";

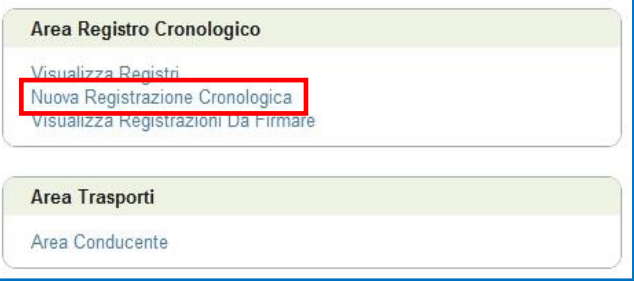

### $\rightarrow$ Premere il tasto "Nuovo CARICO";

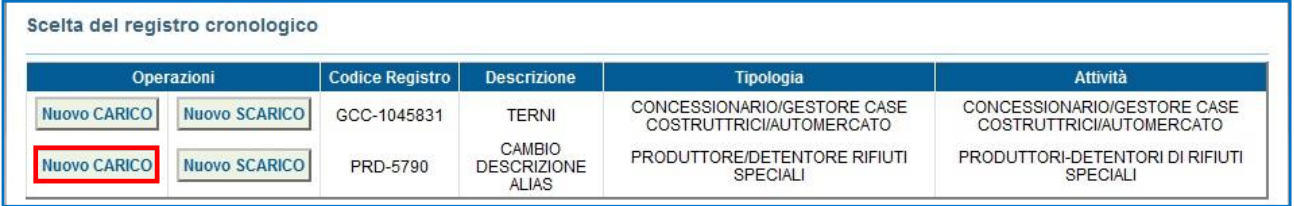

 $\star$ Selezionare la causale "Rifiuto fuori sito – specificare l'attività nel campo annotazioni se diversa da quelle in elenco" dall'apposito menù a tendina;

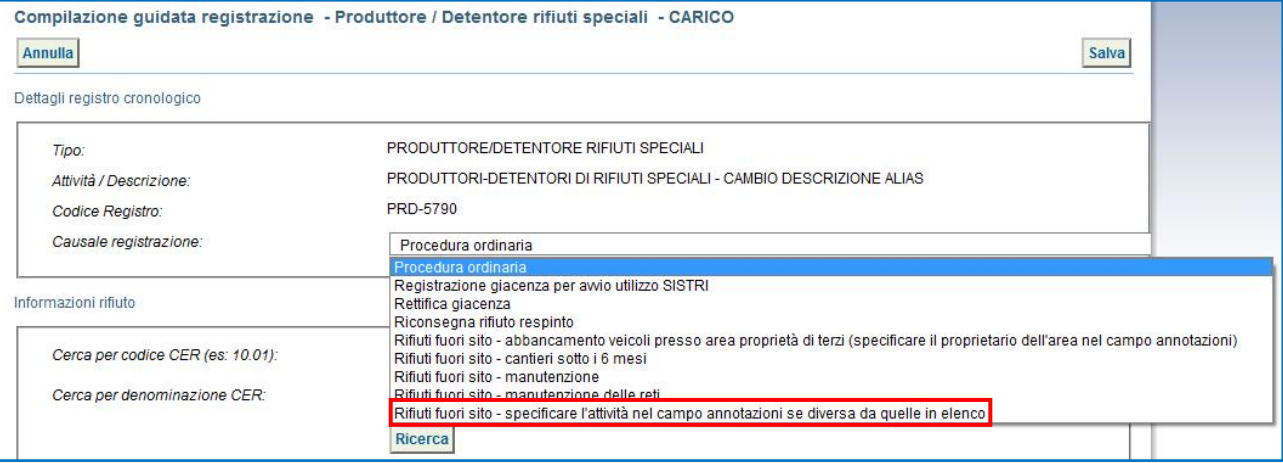

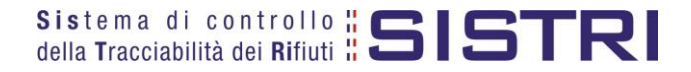

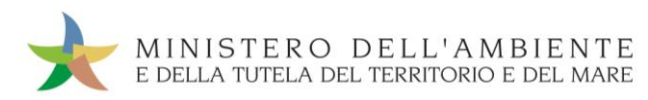

 $\star$ Digitare il codice CER da ricercare, o una porzione di esso, nell'apposito campo e, tramite il tasto "Ricerca", selezionare il CER dalla lista dei risultati mediante il menù a tendina (la ricerca del codice CER può essere effettuata anche per denominazione o porzione di essa);

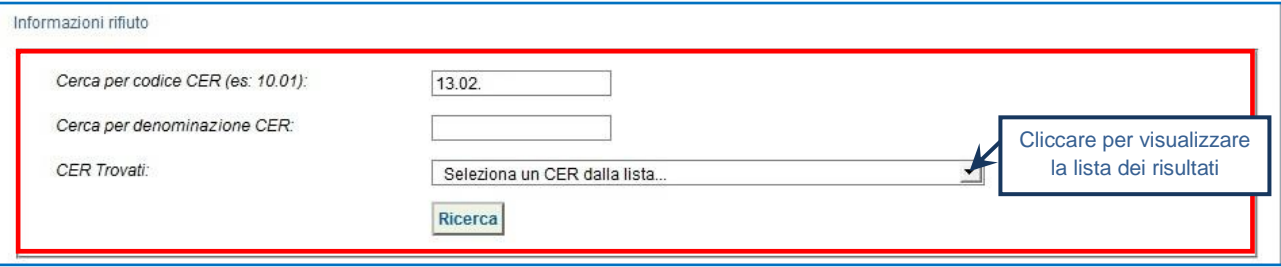

 $\star$ Compilare i campi obbligatori, contrassegnati da un asterisco rosso, relativi a "Quantità", "Stato fisico" e "Caratteristiche pericolo";

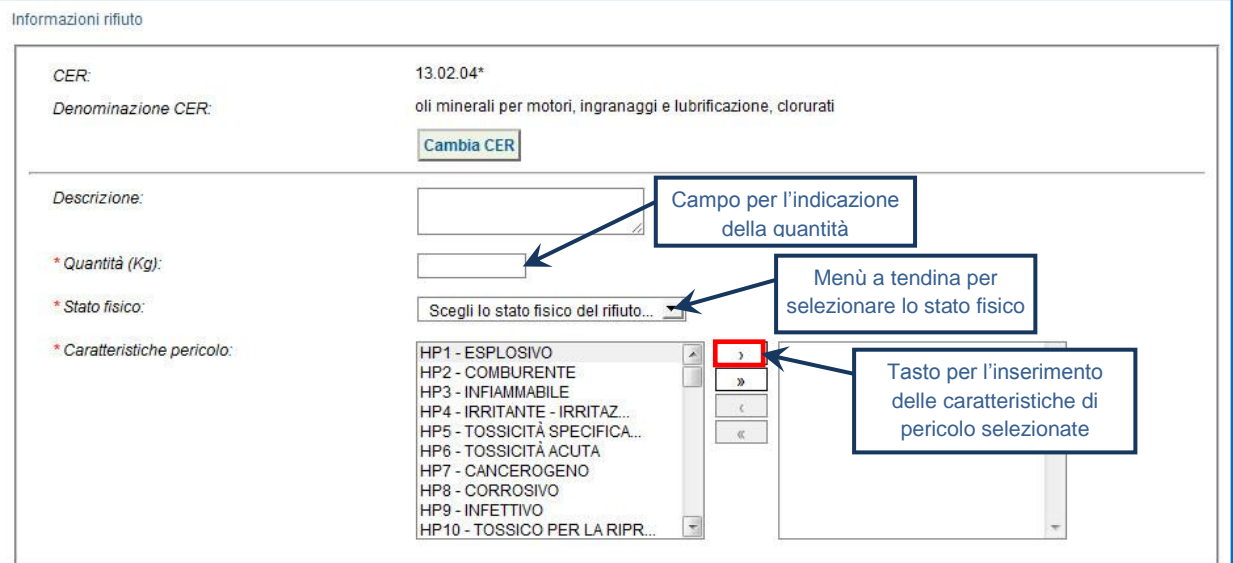

 $\star$ Indicare la sede del Destinatario presso il quale si trovano i rifiuti respinti tramite gli appositi tasti "Ricerca" o "Inserisci posizione";

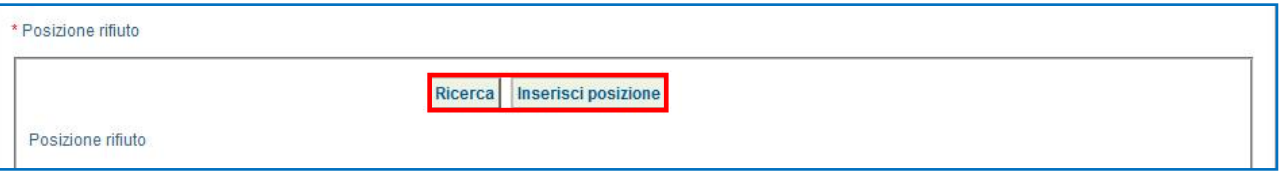

 $\star$ Indicare nel campo annotazioni che si tratta di un rifiuto respinto, premere il tasto "Salva" e attendere il messaggio "Registrazione salvata";

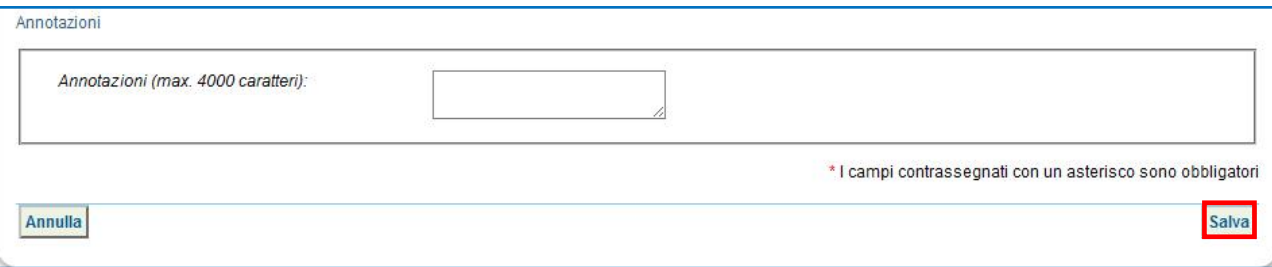

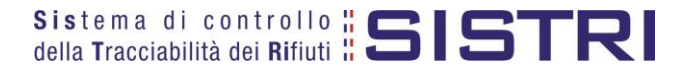

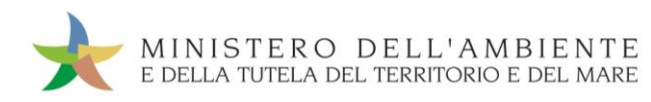

### $\star$ Premere il tasto "Firma" per firmare la registrazione;

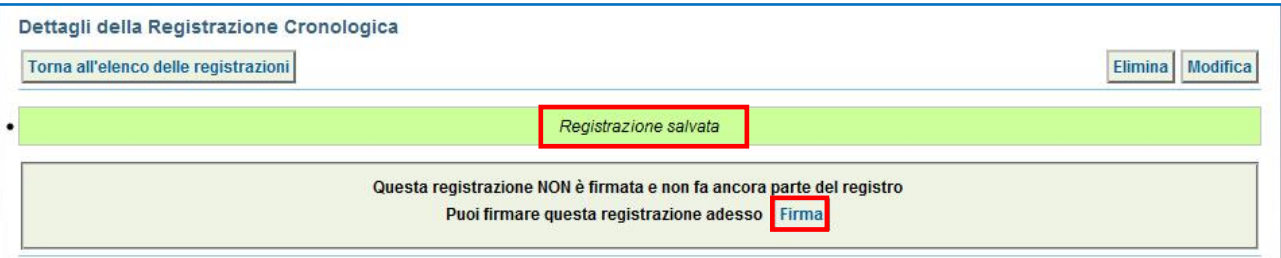

#### $\star$ Verificare i dati inseriti e validare la firma mediante il tasto "Sì";

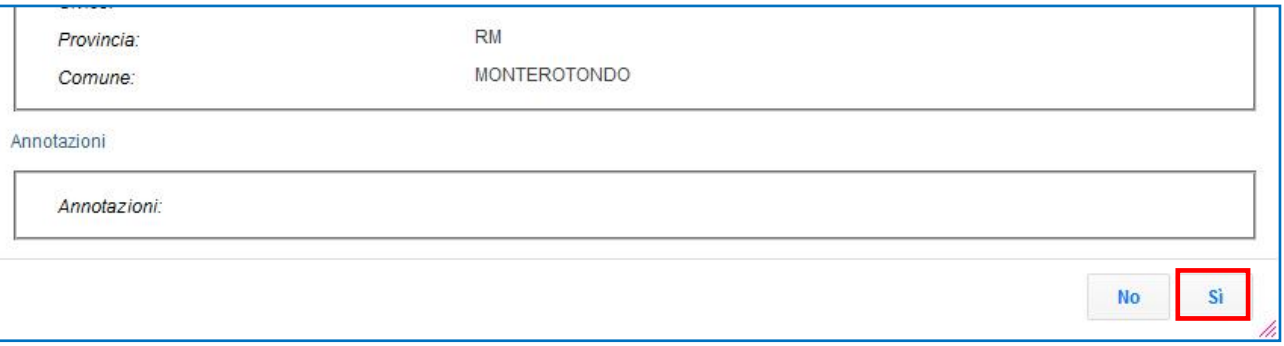

 $\star$ Digitare il PIN, premere il tasto "Firma" e attendere il messaggio "La registrazione è stata firmata correttamente";

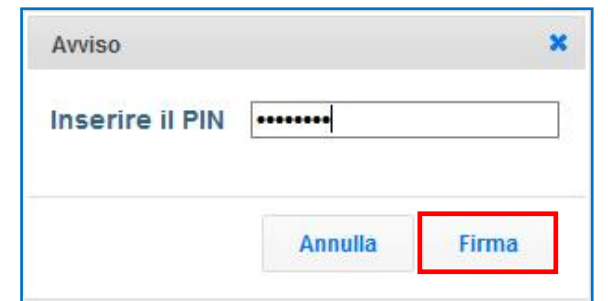

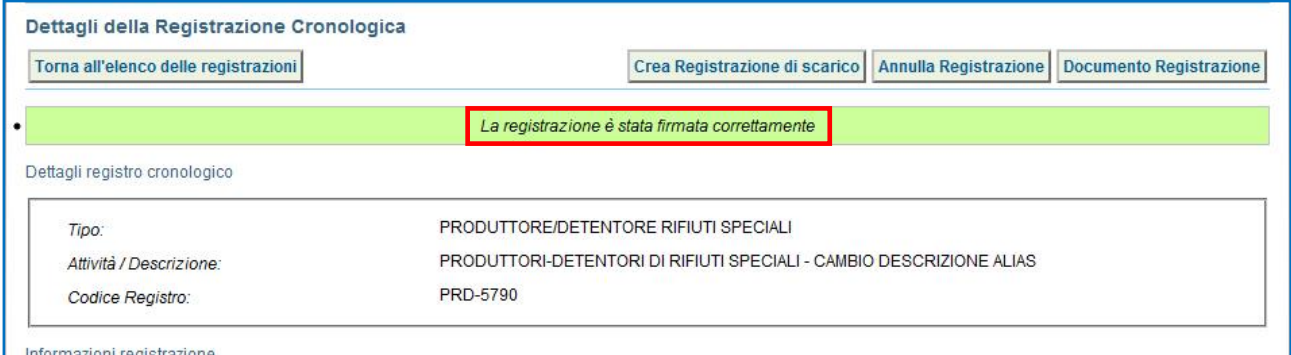

**ATTENZIONE: In caso di rifiuti parzialmente accettati, il Produttore provvede ad effettuare una Nuova Registrazione Cronologica di Carico per la sola quantità di rifiuto non accettata dal Destinatario.**

![](_page_12_Picture_10.jpeg)

## <span id="page-13-0"></span>GESTIONE DEI RIFIUTI RESPINTI – SCHEDA DI MOVIMENTAZIONE DEL PRODUTTORE PER RICONSEGNA DEL RIFIUTO

Successivamente alla compilazione di una Nuova Registrazione Cronologica di CARICO, effettuata secondo le modalità descritte nel precedente paragrafo, il Produttore provvede alla compilazione e firma di una nuova Scheda di Movimentazione per la riconsegna dei rifiuti respinti dalla sede del Destinatario alla propria.

 $\star$ Selezionare il collegamento "Schede Produttore – Compila nuova scheda";

![](_page_13_Picture_88.jpeg)

★ Premere il tasto "Nuova scheda per…" e selezionare la voce "Riconsegna rifiuto respinto";

![](_page_13_Picture_89.jpeg)

 $\star$ I campi relativi alla "Persona Da Contattare" vengono alimentati automaticamente dal sistema con i dati del delegato tuttavia è possibile modificare tali informazioni e procedere tramite il tasto "Avanti";

![](_page_13_Picture_90.jpeg)

![](_page_14_Picture_0.jpeg)

### $\star$ Selezionare il rifiuto tra quelli risultanti in giacenza, con posizione rifiuto corrispondente alla sede del Destinatario, mediante l'apposito menù a tendina;

![](_page_14_Picture_41.jpeg)

### $\star$ Compilare il campo relativo alla quantità da movimentare e procedere tramite il tasto "Avanti";

![](_page_14_Picture_42.jpeg)

![](_page_14_Picture_6.jpeg)

![](_page_15_Picture_0.jpeg)

#### $\star$ Compilare i campi obbligatori e procedere tramite il tasto "Avanti";

![](_page_15_Picture_60.jpeg)

 $\star$ Indicare l'Azienda di Trasporto selezionandola dal menù a tendina e premendo il tasto "Aggiungi" oppure, manualmente, mediante il tasto "Aggiungi da ricerca in anagrafica SISTRI";

![](_page_15_Picture_61.jpeg)

![](_page_15_Picture_6.jpeg)

![](_page_16_Picture_0.jpeg)

 $\star$ 

### La sezione relativa al "Destinatario" viene compilata in automatico con i dati del Produttore;

![](_page_16_Picture_52.jpeg)

- $\rightarrow$ Compilare le sezioni relative a "Intermediario/Commerciante senza detenzione", "Consorzio per il riciclaggio ed il recupero" e "Annotazioni", se necessario, procedendo mediante il tasto "Avanti" altrimenti premere il tasto "Riepilogo" per accedere direttamente all'ultima sezione;
- $\star$ Giunti alla fase di "Riepilogo", occorre salvare la Scheda SISTRI tramite il tasto "Salva" e attendere il messaggio "Scheda salvata";

![](_page_16_Picture_53.jpeg)

 $\star$ Premere il tasto "Firma" per firmare la scheda SISTRI;

![](_page_16_Picture_54.jpeg)

![](_page_16_Picture_9.jpeg)

![](_page_17_Picture_0.jpeg)

### $\star$ Validare il processo di firma tramite il tasto "Sì";

![](_page_17_Picture_64.jpeg)

 $\star$ Digitare il PIN, premere il tasto "Firma" e attendere il messaggio "La scheda è stata firmata correttamente";

![](_page_17_Picture_65.jpeg)

![](_page_17_Picture_66.jpeg)

- **NOTA: In caso di temporanea indisponibilità dei mezzi informatici del Produttore, la compilazione della Scheda per la riconsegna dei rifiuti, può essere effettuata anche dal Destinatario stesso per conto del Produttore selezionando la causale "Riconsegna rifiuto respinto".**
- $\rightarrow$ Alla ricezione del rifiuto respinto il Produttore deve aprire la Scheda SISTRI utilizzata per la riconsegna del rifiuto respinto e, accedendo in modifica, indicare la data di conclusione processo e premere il tasto "Salva e Firma".

![](_page_17_Picture_67.jpeg)

![](_page_17_Picture_10.jpeg)

<span id="page-18-0"></span>![](_page_18_Picture_1.jpeg)

MINISTERO DELL'AMBIENTE E DELLA TUTELA DEL TERRITORIO E DEL MARE

Nel caso in cui il Produttore dei rifiuti respinti, ovvero parzialmente accettati, intenda movimentare gli stessi verso un altro Destinatario, fermo restando quanto illustrato nei precedente paragrafi (cfr. Annullamento Registrazione di Scarico del Produttore - Annullamento Registrazione di Carico del Produttore - Nuova Registrazione di Carico del Produttore), la compilazione della Scheda di Movimentazione dalla sede del soggetto che li ha respinti al nuovo Destinatario avviene secondo le modalità previste per la procedura ordinaria.

In particolare, il Produttore è tenuto a:

- annullare e firmare la registrazione di scarico nel Registro Cronologico qualora abbia già provveduto ad effettuare la associazione della scheda al registro – selezionando l'apposita causale ("Movimentazione respinta") ed indicandone le motivazioni nel campo "Causale annullamento";
- annullare e firmare la registrazione di carico nel Registro Cronologico selezionando l'apposita causale ("Movimentazione respinta") e indicandone le motivazioni nel campo "Causale annullamento";
- compilare e firmare una nuova registrazione di carico del rifiuto respinto selezionando l'apposita causale ("Rifiuto fuori sito – specificare l'attività nel campo annotazioni se diversa da quelle in elenco"), indicando la posizione del rifiuto e riportando nel campo annotazioni che si tratta di un rifiuto respinto;
- compilare e firmare una nuova Scheda Movimentazione sezione produttore selezionando, tra i rifiuti in giacenza, quelli con posizione corrispondente alla sede del soggetto che li ha respinti ed inserendo i riferimenti del trasportatore e del nuovo destinatario;
- associare la scheda al registro e firmare la registrazione di scarico secondo le modalità previste per il caso generale.

![](_page_18_Picture_9.jpeg)